#### **READ ME FILE**

This is a guide to add the *maths inside* sticker to your photo. The guide has been written for Google's "stock" version of Android (version 8.1.0). If your mobile is a Samsung or Amazon device, or you are on a different version of Android, then the screenshots may appear different.

Remember that if you are under 15 a responsible adult (parent/tutor/carer/teacher) should authorise and help you to submit your entry to the competition or we won't be able to accept it.

### installing the app

• open Google Play / Play Store

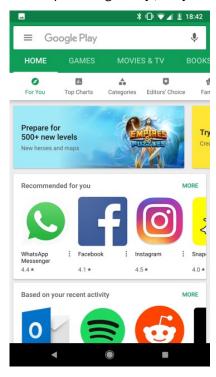

• search for "adobe photoshop mix" (without the quote marks). There are several Adobe Photoshop apps, the one you want is Adobe Photoshop Mix.

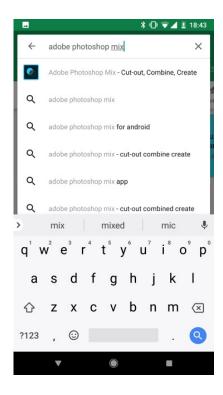

• click "INSTALL"

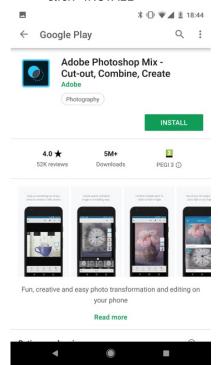

• once it has downloaded and installed, click "OPEN"

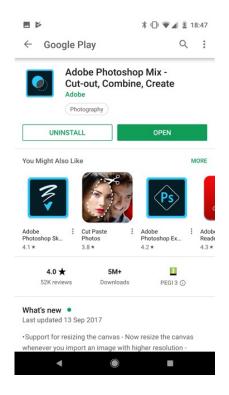

• a "Welcome to Adobe Photoshop Mix" screen will then appear

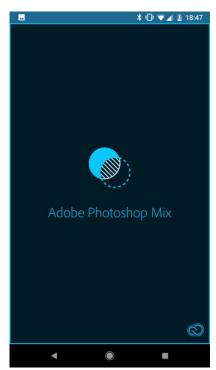

• REMEMBER! if you are 15 or under, you need the permission of a responsible adult so we can accept your entry.

- if you are over 15, then please enter your details
- to use Adobe Photoshop Mix, you need a free Adobe account. Click "Sign up for free" if you don't have one. [Alternatively, sign in with Google or Facebook.]

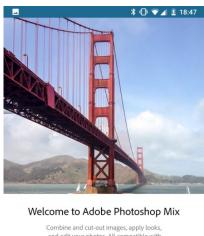

Combine and cut-out images, apply looks, and edit your photos. All compatible with Adobe Photoshop CC.

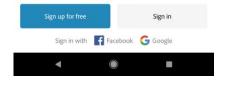

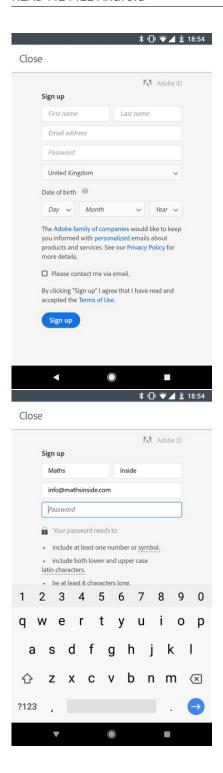

• after you creating a free account (if you haven't signed in with Google or Facebook) and choosing a password you need to agree to Adobe's terms of use. You will then be taken to the home screen

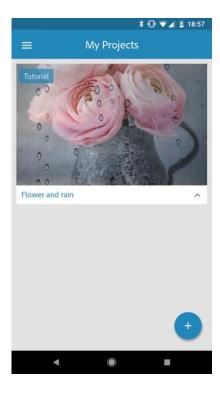

# your maths inside photo

• click on the "+" in the blue circle at the bottom-right of the screen

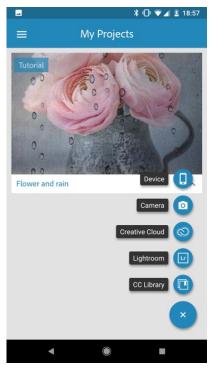

- \* then either: 1. take your *maths inside* photo by clicking "Camera" OR 2. if you already have photo saved in your device that you would like to use for the competition then click "Device" \* you'll need to allow the app to access the folder your photo is in, click "Allow"
- \* from the file browser you're taken to, select your *maths inside* photo. If it is located in a different folder, click the three horizontal white lines in the top-left to navigate to it

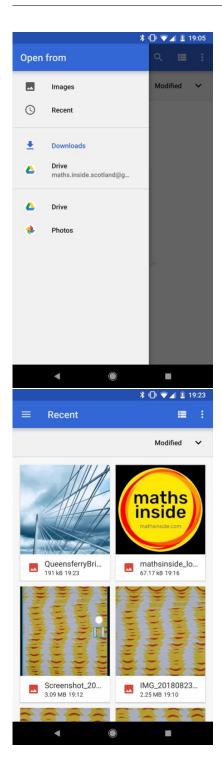

• once you select your photo, or take a new one you'll be taken to the editing view

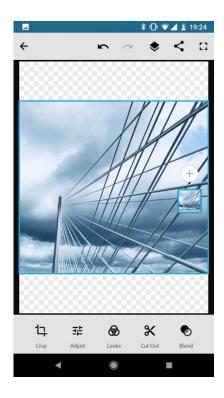

• if you want to choose another photo then click the layer button, below the "+" on the right-hand-side of the screen. Pressing "+" will take you back to the start of the section.

### adding the maths inside sticker above your photo

- if you haven't already, then you have to download a sticker from the *maths inside* website to your device from mathsinside.com/stickers/. Right-click or long-press to save the sticker you need (small, medium or large).
- to add the maths inside sticker above your image, click on the "+" selecting "Device"

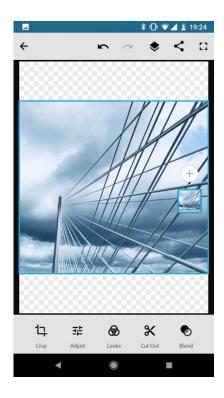

• select the *maths inside* sticker which will now appear above your *maths inside* photo in a blue square in the centre

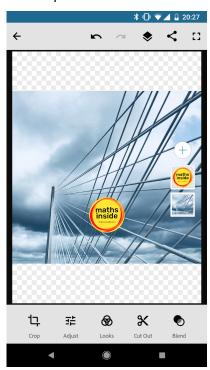

- use one finger to drag it to the desired position
- use two fingers to pinch and rotate the *maths inside* sticker, as desired

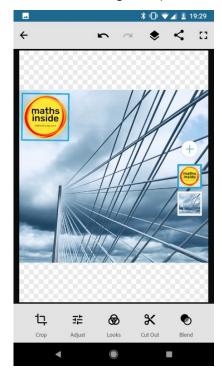

- once you are happy with your final composition then we're ready to save it
- don't worry about the blue borders around the *maths inside* sticker or your photo, they won't appear on the on the final photo
- the square's and the "+" at the right-hand-side of the screen won't appear on the final photo either

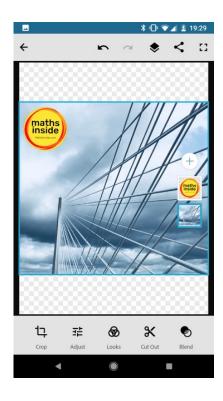

## saving the photo

• click on the share icon

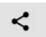

• click "Save to Gallery". This will save your final *maths inside* photo (with the sticker) in a folder called "Adobe Photoshop Mix"

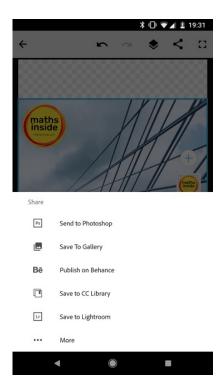

• you're now ready to upload to maths inside at mathsinside.com/submit/enter/

## submitting via mobile

• when you submit, click on "Choose your image with maths inside"

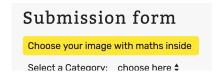

• click "Choose a local file"

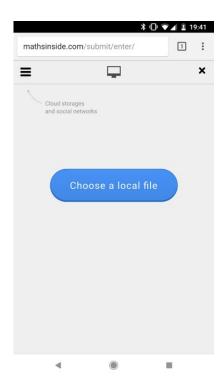

• click "Browse" and navigate to the "Adobe Photoshop Mix" folder (which might be under "Images")

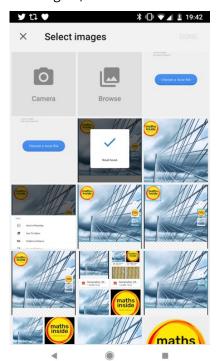

- select your *maths inside* photo with visible *maths inside* sticker
- you can remove (crop) any unwanted parts of the image

• when you are happy with your image click "Done" and complete the remainder of the submission form

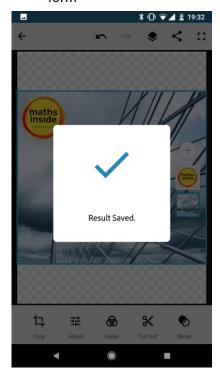